**ion**torrent

# Ion AmpliSeq<sup>™</sup> SARS-CoV-2 Research Panel

Instructions for use on an Ion GeneStudio™ S5 Series System

Pub. No. MAN0019277 Rev. B.0

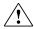

**WARNING!** Read the Safety Data Sheets (SDSs) and follow the handling instructions. Wear appropriate protective eyewear, clothing, and gloves. Safety Data Sheets (SDSs) are available from **thermofisher.com/support**.

This quick reference provides guidelines and instructions for using the Ion AmpliSeq<sup>™</sup> SARS-CoV-2 Research Panel to prepare Ion AmpliSeq<sup>™</sup> libraries from SARS-CoV-2 samples, sequence the libraries on an Ion GeneStudio<sup>™</sup> S5 System, Ion GeneStudio<sup>™</sup> S5 Plus System, or Ion GeneStudio<sup>™</sup> S5 Prime System, then analyze the sequencing results with Torrent Suite<sup>™</sup> Software.

|   | Product description                                                           | 1 |
|---|-------------------------------------------------------------------------------|---|
|   | Ordering instructions                                                         | 1 |
|   | Isolate and quantify viral RNA                                                | 1 |
|   | Prepare libraries with the Ion AmpliSeq™ SARS-CoV-2<br>Research Panel         | 3 |
|   | Install plugins and import panel files                                        | 5 |
|   | Create a Planned Run for the Ion AmpliSeq™ SARS-CoV-2<br>Research Panel       | 3 |
| - | Prepare template and load chips on the Ion Chef™ Instrument                   | 7 |
|   | Start a sequencing run                                                        | 7 |
|   | Analyze sequencing data from SARS-CoV-2 samples 7                             | 7 |
| - | (Optional) Re-run the SARS-CoV-2 plugins after the sequencing run is complete | 3 |
|   | Guidelines for sample quality, viral copy number, and variant calling         |   |
|   | Limited product warranty                                                      | 9 |

### **Product description**

The Ion AmpliSeq<sup>™</sup> SARS-CoV-2 Research Panel consists of two 5X primer pools that target 237 amplicons specific to the SARS-CoV-2 (the virus that causes COVID-19) and 5 human expression controls. With an amplicon length range of 125–275 bp, the panel provides >99% coverage of the SARS-CoV-2 genome (~30 kb), and covers all potential serotypes. The panel is a community Ion AmpliSeq<sup>™</sup> panel available for order through **AmpliSeq.com**.

When used in conjunction with the Ion Chef<sup>™</sup> System and an Ion GeneStudio<sup>™</sup> S5 Series System, the Ion AmpliSeq<sup>™</sup> SARS-CoV-2 Research Panel offers high sensitivity, high throughput (up to

80 samples per sequencing run), fast turnaround time, and minimal hands-on time in SARS-CoV-2 research studies.

# Ordering instructions

To order the Ion AmpliSeq $^{^{\text{\tiny M}}}$  SARS-CoV-2 Research Panel, follow these steps.

- Go to AmpliSeq.com and sign in, or register for a new account.
- 2. In the navigation bar, go to the **Fixed Panels** dropdown menu, then select **Community Panels**.
- 3. In the Research Area navigation pane on the left side of the screen, select the Infectious Disease checkbox to filter the list. Find the Ion AmpliSeq™ SARS-CoV-2 Research Panel in the filtered list, then click Preview Order.

**Note:** Alternatively, enter **SARS-CoV-2** in the search field at the top of the screen to find the panel page.

- In the Order options window, select GeneStudio in the Choose instrument section, then click Next.
- In the Format option window, select Manual or Ion Chef, then click Next.
- 6. In the Order summary window, review the order, then select Proceed to cart. As an option, select the List recommended consumables checkbox, then click Preview to see a list of additional products that you may need. Select the items, then click Add all to cart.
- 7. Click **Proceed to checkout** to complete the order at **thermofisher.com**.

Unless otherwise indicated, all other materials listed in this quick reference are available at **thermofisher.com**.

### Isolate and quantify viral RNA

Guidelines for RNA isolation and sample normalization

A sample containing as little as 20 copies of viral RNA (10 copies per target amplification reaction) can be used to prepare an Ion AmpliSeq<sup>™</sup> SARS-CoV-2 Research Panel library. For optimal results, we recommend a viral copy number in the 200 to 200,000 range, or an amount of total RNA between 1–10 ng. For more information, see "Guidelines for sample quality, viral copy number, and variant calling" on page 9.

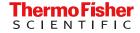

- The amount of viral RNA among samples should be approximately equivalent so that the target amplification conditions you select are optimal for all samples.
- See "Recommended materials for isolation and quantification" on page 2 for recommended Thermo Fisher Scientific kits and master mix.

### Recommended materials for isolation and quantification

We recommend the following Thermo Fisher Scientific kits and master mix for the isolation and quantification of SARS-CoV-2 RNA.

| Item                                              | Cat. No.            |
|---------------------------------------------------|---------------------|
| Isolation                                         |                     |
| MagMAX™ Viral/Pathogen Nucleic Acid Isolation Kit | A42352 or<br>A48310 |
| Quantification                                    |                     |
| TaqMan™ 2019-nCoV Assay Kit v1                    | A47532              |
| TaqMan™ 2019-nCoV Control Kit v1                  | A47533              |
| TaqPath™ 1-Step RT-qPCR Master Mix, CG            | A15299 or<br>A15300 |

Additional positive controls are available at the BEI Resources Repository at **https://www.beiresources.org**, or through other commercial providers.

#### Isolate viral RNA

The MagMAX<sup>™</sup> Viral/Pathogen Nucleic Acid Isolation Kit can be used in either a manual or a high-throughput automated mode using the MagMAX<sup>™</sup> Express Magnetic Particle Processor or KingFisher Purification System. Follow these basic steps to isolate SARS-CoV-2 RNA using the MagMAX<sup>™</sup> Viral/Pathogen Nucleic Acid Isolation Kit (manual extraction). For detailed information on how to use the kit, and required materials not supplied, see the following user guides, which are available for download at **thermofisher.com**.

- MagMAX<sup>™</sup> Viral/Pathogen Nucleic Acid Isolation Kit (manual extraction) User Guide (Pub. No. MAN0018072) or the
- MagMAX<sup>™</sup> Viral/Pathogen Nucleic Acid Isolation Kit (automated extraction) User Guide (Pub. No. MAN0018073)
- 1. Digest 200–400  $\mu$ L of each sample with Proteinase K in a deep-well 96-well plate, then bind RNA to Nucleic Acid Binding Beads.
- 2. Wash the Nucleic Acid Binding Beads.
- 3. Elute the RNA from the Nucleic Acid Binding Beads.

Use 1–10 ng *total* RNA in library target amplification reactions. We recommend quantifying viral copy number by real-time PCR, described in "Quantify by real-time PCR".

### Quantify by real-time PCR

To determine the optimal number of target amplification cycles to use in library preparation, quantify viral RNA copy number in your SARS-CoV-2 samples using the TaqMan<sup>™</sup> 2019-nCoV Assay Kit v1, the TaqMan<sup>™</sup> 2019-nCoV Control Kit v1, and the TaqPath<sup>™</sup> 1-Step RT-qPCR Master Mix, CG. For more information on reaction set up, see the *TaqMan*<sup>™</sup> 2019-nCoV Assay Kit v1 Product Information Sheet (Pub. No. MAN0019096).

If you are unable to quantify viral RNA copy number in your samples, start with 16 target amplification cycles for manual library preparation, or 17 target amplification cycles for library preparation on the Ion Chef Instrument, then optimize if needed. For more information, see "Prepare libraries manually" on page 4, or "Prepare libraries on the Ion Chef Instrument" on page 5.

 For each 2019-nCoV assay (N Protein, S Protein, and ORF1ab), combine the following components per reaction to make a reaction mix for the total number of reactions, plus 10% overage.

| Component                                                 | Volume per reaction |
|-----------------------------------------------------------|---------------------|
| TaqPath™ 1-Step RT-qPCR Master Mix,<br>CG (4X)            | 6.25 µL             |
| 2019-nCoV assay (20X; N Protein,<br>S Protein, or ORF1ab) | 1.25 µL             |
| RNAse P assay (20X)                                       | 1.25 μL             |
| RT-PCR Grade Water                                        | 11.25 µL            |
| Total reaction mix volume                                 | 20.0 μL             |

 For each reaction, combine the following components in a MicroAmp<sup>™</sup> Optical 96-Well Reaction Plate (0.2-mL) well.

| Component                                                   | Volume per well |
|-------------------------------------------------------------|-----------------|
| Reaction mix (from step 1)                                  | 20.0 μL         |
| Nucleic acid research sample or                             |                 |
| • 1 μL 2019-nCoV Control v1 + 4 μL<br>RT-PCR Grade Water or | 5.0 µL          |
| • NTC                                                       |                 |
| Total reaction volume                                       | 25.0 μL         |

- 3. Set up and run the reactions on a real-time PCR instrument using the following settings:
  - Analysis method: Comparative Ct

Note: You must use Comparative C<sub>t</sub> to analyze 2019nCoV assay data using QuantStudio<sup>™</sup> Design and Analysis Software v2 and ExpressionSuite <sup>™</sup> Software.

- · Cycling mode: Standard
- Thermal cycling protocol:

| Stage                  | Step                          | Temperature | Time       |
|------------------------|-------------------------------|-------------|------------|
| Hold                   | UNG incubation <sup>[1]</sup> | 25°C        | 2 minutes  |
| Hold                   | Reverse<br>transcription      | 50°C        | 15 minutes |
| Hold                   | Activation <sup>[2]</sup>     | 95°C        | 2 minutes  |
| Ovalina                | Denaturation                  | 95°C        | 3 seconds  |
| Cycling<br>(40 cycles) | Anneal/<br>Extension          | 60°C        | 30 seconds |

<sup>[1]</sup> Heat-labile UNG in TaqPath™ 1-Step RT-qPCR Master Mix, CG is completely inactivated during the first ramp to 95°C.

Use the  $C_t$  result for each 2019-nCoV assay to estimate copy number in your sample. See example data in the table on page 3.

### Copy number determination by qPCR

Note: If your qPCR data give a different relationship between  $C_t$  and copy number, this is likely a result of differences in the baseline or threshold selected. Determine the copy number of a sample according to the known copy number in control reactions.

# Copy number determination of SARS-CoV-2 with TaqMan™ 2019-nCoV Assay Kit v1 and TaqMan™ 2019-nCoV Control Kit v1

| C <sub>t</sub> of N Protein | C <sub>t</sub> of S Protein | C <sub>t</sub> of ORF1ab | Copies in qPCR reaction |
|-----------------------------|-----------------------------|--------------------------|-------------------------|
| 34                          | 36                          | 37                       | 5                       |
| 33                          | 35                          | 36                       | 10                      |
| 32                          | 34                          | 35                       | 20                      |
| 31                          | 33                          | 34                       | 39                      |
| 30                          | 32                          | 33                       | 78                      |
| 29                          | 31                          | 32                       | 156                     |
| 28                          | 30                          | 31                       | 312                     |
| 27                          | 29                          | 30                       | 625                     |
| 26                          | 28                          | 29                       | 1,250                   |
| 25                          | 27                          | 28                       | 2,500                   |
| 24                          | 26                          | 27                       | 5,000                   |
| 23                          | 25                          | 26                       | 10,000                  |
| 22                          | 24                          | 25                       | 20,000                  |
| 21                          | 23                          | 24                       | 40,000                  |
| 20                          | 22                          | 23                       | 80,000                  |
| 19                          | 21                          | 22                       | 160,000                 |
| 18                          | 20                          | 21                       | 320,000                 |
| 17                          | 19                          | 20                       | 640,000                 |

# Prepare libraries with the Ion AmpliSeq<sup>™</sup> SARS-CoV-2 Research Panel

After reverse transcription, two options are available for preparing libraries using the Ion AmpliSeq<sup>™</sup> SARS-CoV-2 Research Panel:

- manual preparation using the Ion AmpliSeq<sup>™</sup> Library Kit Plus (Cat. Nos. 4488990, A35907, or A38875)—follow steps listed in "Prepare libraries manually" on page 4
- automated preparation on the Ion Chef<sup>™</sup> Instrument using the Ion AmpliSeq<sup>™</sup> Kit for Chef DL8 (Cat. No. A29024)—follow steps listed in "Prepare libraries on the Ion Chef<sup>™</sup> Instrument" on page 5

For detailed information on using these kits, see the *Ion AmpliSeq™ Library Kit Plus User Guide* (Pub. No. MAN0017003), or the *Ion AmpliSeq™ Library Preparation on the Ion Chef™ System User Guide* (Pub. No. MAN0013432), available for download at **thermofisher.com**.

# Reverse transcribe RNA with the SuperScript™ VILO™ cDNA Synthesis Kit

Use the SuperScript VILO CDNA Synthesis Kit (Cat. No. 11754050) to reverse transcribe SARS-CoV-2 RNA for both manual library preparation and automated library preparation on the lon Chef Instrument.

 Warm the 5X VILO<sup>™</sup> Reaction Mix to room temperature for at least 20 minutes, then vortex to mix.

**Note:** If there is visible precipitate in the 5X VILO<sup>™</sup> Reaction Mix, vortex further until the mix is completely dissolved.

 Combine the following components per reaction to make a master mix for the total number of reactions, plus 10% overage. Up to 8 sample libraries can be prepared in one Ion Chef<sup>™</sup> Instrument run.

|                                                  | Volume |                                     |
|--------------------------------------------------|--------|-------------------------------------|
| Component                                        | Manual | Ion Chef <sup>™</sup><br>Instrument |
| 5X VILO™ Reaction Mix (blue cap)                 | 2 μL   | 3 µL                                |
| 10X SuperScript III™ Enzyme<br>Blend (black cap) | 1 µL   | 1.5 µL                              |
| Total volume per well                            | 3 μL   | 4.5 µL                              |

3. For each reaction, combine the following components in a MicroAmp<sup>™</sup> Optical 96-Well Reaction Plate (0.2-mL) well for manual library preparation, or wells A1 to H1 of an IonCode<sup>™</sup> 96 Well PCR Plate from the Ion AmpliSeq<sup>™</sup> Kit for Chef DL8 for library preparation on the Ion Chef<sup>™</sup> Instrument.

|                          | Volume |                                     |
|--------------------------|--------|-------------------------------------|
| Component                | Manual | Ion Chef <sup>™</sup><br>Instrument |
| Master mix (from step 2) | 3 μL   | 4.5 µL                              |
| RNA (1-10 ng)            | 7 µL   | 10.5 μL                             |
| Total volume per well    | 10 μL  | 15 μL                               |

Required for RT inactivation, first denaturation, and activation of the DNA polymerase.

4. Seal the plate with MicroAmp<sup>™</sup> Clear Adhesive Film, vortex thoroughly, then briefly centrifuge to collect droplets. Load the plate in a thermal cycler, place a MicroAmp<sup>™</sup> Compression Pad on the plate, then run the following program to synthesize cDNA.

| Temperature | Time       |
|-------------|------------|
| 42°C        | 30 minutes |
| 85°C        | 5 minutes  |
| 10°C        | Hold       |

STOPPING POINT Samples can be stored at  $10^{\circ}$ C for up to 16 hours in the thermal cycler. For longer term, store at  $-30^{\circ}$ C to  $-10^{\circ}$ C.

### Prepare libraries manually

See the *Ion AmpliSeq*<sup>™</sup> *Library Kit Plus User Guide* (Pub. No. MAN0017003) for detailed instructions for amplifying targets and completing the manual library preparation workflow for a 2-pool RNA panel using the Ion AmpliSeq<sup>™</sup> Library Kit Plus. Abbreviated steps and panel-specific guidelines are provided here.

1. Set up an amplification master mix for each sample using the entire volume of the reverse transcription reaction.

| Component                           | Volume |
|-------------------------------------|--------|
| 5X Ion AmpliSeq™ HiFi Mix (red cap) | 4.5 µL |
| cDNA (from previous step)           | 10 μL  |
| Nuclease-free Water                 | 3.5 µL |
| Total volume                        | 18 µL  |

- 2. Mix by pipetting up and down 5 times, then transfer 8  $\mu$ L of each sample-specific master mix into 2 wells of a 96-well PCR plate.
- 3. Add 2  $\mu$ L of Ion AmpliSeq<sup>™</sup> SARS-CoV-2 Research Panel primer pool 1 into the first well, and 2  $\mu$ L of primer pool 2 to the second well for a total of 10  $\mu$ L in each well.
- 4. Seal the plate with a MicroAmp<sup>™</sup> Clear Adhesive Film, then place a MicroAmp<sup>™</sup> Compression Pad on the plate.
- 5. To amplify targets, run the following program.

| Stage                                         | Step                | Temperature | Time       |
|-----------------------------------------------|---------------------|-------------|------------|
| Hold                                          | Activate the enzyme | 98°C        | 2 minutes  |
| Cycle; set                                    | Denature            | 98°C        | 15 seconds |
| number<br>according to the<br>following table | Anneal and extend   | 60°C        | 4 minutes  |
| Hold                                          | _                   | 10°C        | Hold       |

| Vinal a annumbra  | Number of amplification cycles |                                  |  |
|-------------------|--------------------------------|----------------------------------|--|
| Viral copy number | Manual                         | Ion Chef <sup>™</sup> Instrument |  |
| 10                | 26                             | 27                               |  |
| 20                | 25                             | 26                               |  |
| 39                | 24                             | 25                               |  |
| 78                | 23                             | 24                               |  |
| 156               | 22                             | 23                               |  |
| 312               | 21                             | 22                               |  |
| 625               | 20                             | 21                               |  |
| 1,250             | 19                             | 20                               |  |
| 2,500             | 18                             | 19                               |  |
| 5,000             | 17                             | 18                               |  |
| 10,000            | 16                             | 17                               |  |
| 20,000            | 15                             | 16                               |  |
| 40,000            | 14                             | 15                               |  |
| 80,000            | 13                             | 14                               |  |
| 160,000           | 12                             | 13                               |  |
| 320,000           | 11                             | 12                               |  |
| 640,000           | 10                             | 11                               |  |

Cycle number recommendations in the preceding table are based on qPCR quantification of viral copy number. Without qPCR quantification, use the following guidelines to determine optimal cycle number empirically.

- Low viral load suspected: 24-27 cycles
- High viral load suspected: 14-21 cycles
- Isolates or enriched viral particles: ~12 cycles for 2 ng input

If you are working with samples with **unknown viral load**, and cannot quantify using qPCR, use 16 target amplification cycles as a starting point for manual library preparation.

STOPPING POINT Target amplification reactions can be stored at  $10^{\circ}$ C overnight on the thermal cycler. For longer term, store at  $-30^{\circ}$ C to  $-10^{\circ}$ C.

- 6. See the *Ion AmpliSeq*<sup>™</sup> *Library Kit Plus User Guide* to complete the remaining steps in library preparation:
  - a. Combine primer pool 1 and 2 target amplification reactions.
  - b. Partially digest amplicons.
  - c. Ligate barcode adapters and purify.

Note: We recommend the Ion Xpress<sup>™</sup> Barcode
Adapters 1–96 Kit (Cat. No. 4474517) or the IonCode<sup>™</sup>
Barcode Adapters 1–384 Kit (Cat. No. A29751).

 d. Quantify libraries (using the Ion Library TaqMan<sup>™</sup> Quantitation Kit (Cat. No. 4468802), or by Qubit fluorometry).

You can store libraries at  $4-8^{\circ}$ C for up to 1 month. For longer lengths of time, store at  $-30^{\circ}$ C to  $-10^{\circ}$ C.

### Prepare libraries on the Ion Chef™ Instrument

See the *Ion AmpliSeq* Library Preparation on the *Ion Chef* System User Guide (Pub. No. MAN0013432) for detailed instructions for setting up the Ion Chef Instrument for library preparation for a 2-pool 5X RNA panel using the Ion AmpliSeq Kit for Chef DL8. Abbreviated steps and panel-specific guidelines are provided here.

 Uncap all 4 tubes in positions A, B, C, and D in the Ion AmpliSeq<sup>™</sup> Chef Reagents DL8 cartridge. Save the caps.

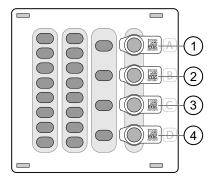

- (1) Position A (150 µL Primer Pool 1 at 2X concentration)
- (2) Position B (150 µL Primer Pool 2 at 2X concentration)
- (3) Position C (Empty tube)
- (4) Position D (Output tube)
- 2. Pipet 60 µL of the 5X Ion AmpliSeq<sup>™</sup> SARS-CoV-2 Research Panel primer pool 1 into the Position A tube, and 60 µL of the 5X primer pool 2 into the Position B tube, then add 90 µL of Nuclease-free Water to each tube to dilute primers to 2X. Using a new tip for each tube, pipet up and down 5 times to mix.
- 3. After adding the primer pools, load the Ion AmpliSeq<sup>™</sup> Chef Reagents DL8 cartridge, with uncapped tubes, in the Ion Chef<sup>™</sup> Instrument, then load the following components:
  - Ion AmpliSeq<sup>™</sup> Chef Solutions DL8 cartridge
  - Ion AmpliSeq<sup>™</sup> Tip Cartridge L8
  - · Enrichment Cartridge
  - IonCode<sup>™</sup> 96 Well PCR Plate in which you prepared cDNA ("Reverse transcribe RNA with the SuperScript<sup>™</sup> VILO<sup>™</sup> cDNA Synthesis Kit" on page 3)—remove the seal from the plate.
  - PCR Frame Seal
- 4. Set up the run on the Ion Chef<sup>™</sup> Instrument following the instructions in Ion AmpliSeq<sup>™</sup> Library Preparation on the Ion Chef<sup>™</sup> System User Guide. On the AmpliSeq Workflow Options screen, make the following selections:
  - # of primer pools: 2
  - Target amplification cycles: select the number of cycles recommended for library preparation on the lon Chef<sup>™</sup> Instrument in step 5 of "Prepare libraries manually"
  - Anneal & extension time: 4 minutes

If you are working with samples with **unknown viral load**, and cannot quantify using qPCR, use 17 target amplification

- 5. After run setup, tap **Start Run** on the instrument screen.

At completion of the run, the tube in Position D of the Ion AmpliSeq $^{^{\text{TM}}}$  Chef Reagents DL8 cartridge contains 700  $\mu$ L of combined barcoded libraries. We recommend that you quantify the concentration by qPCR using the Ion Library TaqMan $^{^{\text{TM}}}$  Quantitation Kit (Cat. No. 4468802).

You can store libraries at  $4-8^{\circ}$ C for up to 1 month. For longer lengths of time, store at  $-30^{\circ}$ C to  $-10^{\circ}$ C.

# Install plugins and import panel files

You can analyze the sequencing results in Torrent Suite  $^{\text{\tiny M}}$  Software with SARS-CoV-2 plugins.

### Install the SARS-CoV-2 Research Plug-in Package

On Connect, you can download the SARS-CoV-2 Research Plugin Package. Then, in Torrent Suite  $^{^{\text{\tiny M}}}$  Software, an administrator can install the plugin package.

- 1. Sign in to apps.thermofisher.com.
- 2. Click **(AppConnect)**.
- 3. Under Resource Libraries, click Plugins.
- 4. Click SARS-CoV-2 Research Plug-in Package.
- Click Download Plugin.
   A compressed file that contains the plugin package is downloaded to your local machine.
- Extract the downloaded package file.
   The SARS-CoV-2 Research Plug-in Package contains four plugins: COVID19AnnotateSnpEff, IRMAreport, AssemblerTrinity, and SARS\_CoV\_2\_coverageAnalysis.
- In Torrent Suite<sup>™</sup> Software, click (Settings) ➤ Plugins ➤ Install or Upgrade Plugin.
- 8. For each of the four plugins, perform the following steps.

  Repeat these installation steps for each of the four plugins.
  - a. Click **Select File**, browse to the file location, select a plugin file, then click **Open**.
  - b. In the Install or Upgrade Plugin dialog box, click Upload and Install.

### Configure the AssemblerTrinity Plugin

You must complete these steps before you run the AssemblerTrinity plugin.

- In a command prompt window on the Ion Torrent<sup>™</sup> Server, enter this command:
  - \$ cd /results/plugins/AssemblerTrinity
- In a command prompt window, enter one of these commands depending on the operating system and Torrent Suite<sup>™</sup> Software version.
  - For servers with Ubuntu<sup>™</sup> operating system 18.04 and Torrent Suite<sup>™</sup> Software version 5.12, run this command in a command prompt window:

```
$ sudo dpkg -i Singularity/Ubuntu18.04/
ion- singularity_3.5.3-2_amd64.deb
```

 For servers with Ubuntu<sup>™</sup> operating system 14.04 and all Torrent Suite<sup>™</sup> Software versions from 5.4 and later, including 5.12, run this command in a command prompt window:

```
$ sudo dpkg -i Singularity/ Ubuntu14.04/
ion- singularity_3.5.3-2_amd64.deb
```

# Import the SARS-CoV-2 reference sequence and target region files

Your Ion Torrent Server account must be linked to **AmpliSeq.com** before you download the Ion AmpliSeq SARS-CoV-2 Research Panel reference sequence and target region files from **AmpliSeq.com**. For more information, see the *Torrent Suite* Software 5.14 User Guide (Pub. No. MAN0019144).

**Note:** You can also download panel files from the panel page on **AmpliSeq.com**, then upload to the Ion Torrent  $^{^{\text{TM}}}$  Server from your drive.

- In Torrent Suite<sup>™</sup> Software, click (Settings) ➤ Reference Sequences.
- 2. Click Import Preloaded Reference Sequences.
- Click Import in the Ion AmpliSeq<sup>™</sup> SARS-CoV-2 Reference row.
- 4. When the Status is Successfully Completed, in the Short Name column, click ion\_ampliseq\_sars-cov2.
- Scroll to the Available Target Regions and Hotspot
   Files section and ensure that the Ion\_AmpliSeq\_SARS CoV-2.2020323.Designed.bed file is available.

# Create a Planned Run for the Ion AmpliSeq<sup>™</sup> SARS-CoV-2 Research Panel

These instructions include the specific settings and selections required for a Planned Run that includes the Ion AmpliSeq<sup>™</sup> SARS-CoV-2 Research Panel. For more information, see the *Torrent Suite<sup>™</sup> Software 5.14 User Guide* (Pub. No. MAN0019144). Alternatively, you can use one of the preconfigured Planned Run templates in the panel file set imported from **AmpliSeq.com**. A template is provided for each chip type. If you use a Planned Run template, you need only confirm that correct settings are selected.

- In Torrent Suite<sup>™</sup> Software, in the Plan tab, in the Templates screen, click Plan New Run.
- 2. In the Ion Reporter step, click Next.
- 3. In the Research Application step:
  - a. In Research Application, select DNA.
  - b. In Target Technique, select AmpliSeq DNA.
  - c. Click Next.
- 4. In the **Kits** step, make the following selections.
  - a. In Chip Type, select an appropriate chip.
     Compatible chips (ordered separately) include the Ion 510<sup>™</sup> Chip, Ion 520<sup>™</sup> Chip, Ion 530<sup>™</sup> Chip, and the Ion 540<sup>™</sup> Chip.
  - In Barcode Set (optional), select the appropriate barcode.
    - Compatible barcode sets are **lonXpress** and **lonCode**.
  - c. In Template Kit, select the IonChef radio button, then select either Ion 510 & Ion 520 & Ion 530 Kit-Chef, or Ion 540 Kit-Chef.
  - d. In Flows, set the number to 550.
  - e. Click Next.
- 5. In the **Plugins** step, select the following plugins.
  - coverageAnalysis
  - variantCaller. Next to variantCaller, click Configure.
     In Parameter settings ensure that the default setting,
     Germ Line Low Stringency, is selected, then click
     Save Changes.
  - COVID19AnnotateSnpEff
  - IRMAreport
  - SARS\_CoV\_2\_coverageAnalysis
  - (Optional) AssemblerTrinity
- 6. In the **Projects** step, click **Next**.
- 7. Complete the Plan step.
  - a. Enter a name for the plan.
  - b. In Reference Library, select ion\_ampliseq\_sars-cov2(AmpliSeq SARS-CoV-2 Reference).
  - c. In Target Regions, select Ion\_Ampliseq\_SARS-CoV-2.2020323.Designed.bed.

We recommend that you allow 1 M reads per sample for the Ion AmpliSeq<sup>™</sup> SARS-CoV-2 Research Panel. Use the following chip capacity table to set the maximum number of sample libraries loaded per chip.

| Chip type     | Reads per chip |
|---------------|----------------|
| Ion 510™ Chip | 2–3 M          |
| Ion 520™ Chip | 4–6 M          |
| Ion 530™ Chip | 15–20 M        |
| Ion 540™ Chip | 60–80 M        |

8. Review the Summary pane, then click Plan Run.

**Note:** You need to create a Planned Run for each chip that you load in an Ion  $Chef^{^{\mathsf{M}}}$  templating run.

# Prepare template and load chips on the lon Chef<sup>™</sup> Instrument

After you have created a Planned Run, see the one of the following user guides for detailed information on setting up and running the lon Chef<sup>™</sup> Instrument to prepare template and load chips, depending on the lon Torrent chip you are using. The user guides are available for download at **thermofisher.com**.

- Ion 510<sup>™</sup> & Ion 520<sup>™</sup> & Ion 530<sup>™</sup> Kit Chef User Guide (Pub. No. MAN0016854)
- Ion 540<sup>™</sup> Kit Chef User Guide (Pub. No. MAN0010851)

Use the Ion  $510^{^{\intercal}}$  & Ion  $520^{^{\intercal}}$  & Ion  $530^{^{\intercal}}$  Kit – Chef (Cat. No. A34461), or the Ion  $540^{^{\intercal}}$  Kit – Chef (Cat. No. A30011), and the Ion Chef Instrument to template Ion Sphere Particles with Ion AmpliSeq SARS-CoV-2 Research Panel libraries that you prepared, and load one or two Ion  $510^{^{\intercal}}$ , Ion  $520^{^{\intercal}}$ , Ion  $530^{^{\intercal}}$ , or Ion  $540^{^{\intercal}}$  Chips. Follow the guidelines in the user guides for combining and diluting libraries. The kits also contain the reagents and components required for sequencing loaded chips on an Ion GeneStudio  $^{\intercal}$  S5 Series Sequencer.

Recommended library input concentration (library quantification using the Ion Library TaqMan™ Quantitation Kit (Cat. No. 4468802)

| Chip          | Library conc. | Volume | Total<br>molecules     |
|---------------|---------------|--------|------------------------|
| lon 510™ Chip |               |        |                        |
| Ion 520™ Chip | 30 pM         | 051    | 450 × 10 <sup>6</sup>  |
| Ion 530™ Chip |               | 25 μL  |                        |
| Ion 540™ Chip | 70 pM         |        | 1050 × 10 <sup>6</sup> |

#### Note:

- If the library concentration is lower than the concentration recommended in the table, the volume of input library can be increased to 50  $\mu L$  to reach the number of total molecules.
- If your lab has been using other library quantification methods such the Qubit<sup>™</sup> dsDNA HS Assay Kit, and has an established protocol for templating, follow that protocol.
- If needed, use polyclonality and low-quality filter results from a sequencing run performed with ISPs templated at the starting concentration, then titrate up or down to achieve optimal concentrations.

# Start a sequencing run

Use the sequencing components in the lon 510<sup>™</sup> & lon 520<sup>™</sup> & lon 530<sup>™</sup> Kit – Chef, or the lon 540<sup>™</sup> Kit – Chef to set up and start a sequencing run with a loaded lon 510<sup>™</sup>, lon 520<sup>™</sup>, lon 530<sup>™</sup>, or lon 540<sup>™</sup> Chip on an lon GeneStudio <sup>™</sup> S5 Series Sequencer. Continue using the appropriate user guide listed above for detailed information.

# Analyze sequencing data from SARS-CoV-2 samples

You can annotate variants, create consensus sequences, and generate a *de novo* full-length transcriptome reconstruction with SARS-CoV-2 plugins in Torrent Suite <sup>™</sup> Software. Results from plugins that are added to a planned run are displayed in the report summary. For more information, see "Create a Planned Run for the Ion AmpliSeq™ SARS-CoV-2 Research Panel" on page 6.

#### Review COVID19AnnotateSnpEff plugin results

The COVID19AnnotateSnpEff plugin generates an annotated list of variants. You can use this plugin to identify and annotate variants with public or private databases and perform multisample comparisons.

- In the Data tab, click Completed Runs & Reports, then in the Report Name column, click the report name link for the completed sequencing run.
- 2. In the left navigation menu, click COVID19AnnotateSnpEff.
- (Optional) Click Download PDF ➤ Plugins PDF to download a plugin report summary when the status for the plugin is Completed.

The PDF contains the information that is shown on the screen. Hyperlinks to the data are not active in the PDF.

 Click the COVID19AnnotateSnpEff.zip link to download a ZIP file.

The ZIP file contains annotated variants in VCF output files for each barcode.

#### Review IRMAreport plugin results

The IRMAreport plugin generates FASTA files that contain the consensus sequence for each barcode. The Iterative Refinement Meta-Assembler (IRMA) plugin identifies low-frequency variants for highly variable RNA viruses.

- In the Data tab, click Completed Runs & Reports, then in the Report Name column, click the report name link for the completed sequencing run.
- 2. In the left navigation menu, click IRMAreport.
- (Optional) Click Download PDF ➤ Plugins PDF to download a plugin report summary when the status for the plugin is Completed.
- Click the IRMAreport.html link to open the IRMA Assembled Report.
- Click the FASTA link to view the consensus sequence for each sample.

#### Review AssemblerTrinity plugin results

The AssemblerTrinity plugin generates a genome-guided or de novo viral sequence. The AssemblerTrinity plugin uses inchworm, chrysalis, and butterfly software modules sequentially, then builds de Bruijn graphs to resolve alternatively spliced isoforms and transcripts derived from paralogous genes to generate contig sequences.

- 1. In the Data tab, click Completed Runs & Reports, then in the Report Name column, click the report name link for the completed sequencing run.
- 2. In the left navigation menu, click AssemblerTrinity.
- 3. (Optional) Click Download PDF > Plugins PDF to download a plugin report summary when the status for the plugin is Completed.
- 4. Click the Trinity\_report.html link to open the Trinity De novo Assembly Report.
- 5. Click the FASTA link to view the individual contigs and the longest contig for each sample.
- 6. (Optional) Change the configuration settings and run the plugin again. For more information, see "Run the AssemblerTrinity plugin" on page 9.

#### Review SARS\_CoV\_2\_coverageAnalysis plugin results

The SARS\_CoV\_2\_coverageAnalysis plugin generates statistics, downloadable data files, and interactive visualization of coverage over targeted regions of the SARS-CoV-2 reference genome. Reads mapped to human endogenous controls (specified by the target regions) are filtered out and ignored. The report summary lists:

- · the barcodes
- · the samples
- the number of mapped reads
- · the percentage of on target reads
- mean base coverage depth
- · base coverage uniformity
- · the percentage of filtered

Additional details regarding read coverage are also provided on a per-barcode basis.

- 1. In the Data tab, click Completed Runs & Reports, then in the Report Name column, click the report name link for the completed sequencing run.
- 2. In the left navigation menu, click SARS CoV 2 coverageAnalysis.
- 3. In the SARS\_CoV\_2\_coverageAnalysis barcode summary, in the Barcode Name column, click a barcoded sample link to open a detailed SARS-CoV-2 Analysis Report for that sample.
- 4. In the SARS-CoV-2 Analysis Report, review the plugin results. Click the links at the bottom of the SARS-CoV-2 Analysis Report to download associated statistics and summary files for each barcoded sample in the run.

# (Optional) Re-run the SARS-CoV-2 plugins after the sequencing run is complete

After the sequencing run is complete, you may want to reconfigure the plugin settings and run the COVID19AnnotateSnpEff, IRMAreport, AssemblerTrinity, and the SARS\_CoV\_2\_coverageAnalysis plugins again to perform a new analysis.

#### Run the COVID19AnnotateSnpEff plugin

Follow these steps if you want to run the COVID19AnnotateSnpEff plugin after the sequencing run is complete.

The variantCaller plugin provides input for the COVID19AnnotateSnpEff plugin. The variantCaller plugin analysis must be complete before you run the COVID19AnnotateSnpEff plugin.

- 1. In the report summary for the completed sequencing run, in the left navigation menu, click variantCaller.
- 2. Copy the variantCaller ID, which is the number in parentheses next to the variantCaller version.

For example, the variantCaller ID in this image is 1525.

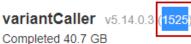

·variantCaller.html

- 3. Click Plugins ▶ Select Plugins to Run, then click COVID19AnnotateSnpEff.
- 4. In the Torrent COVID19AnnotateSnpEff Plugin dialog box, in ID of VariantCaller results, paste or enter the variantCaller ID.
- 5. Click Submit.

### Run the IRMAreport plugin

Follow these steps if you want to run the IRMAreport plugin after the sequencing run is complete. You can select some barcodes for a new analysis and change the configuration settings, if desired.

- 1. In the report summary for the completed sequencing run, click Plugins ▶ Select Plugins to Run, then click IRMAreport.
- 2. (Optional) In the Configure Plugin dialog box, make custom configuration changes.
  - a. Click Barcode Sample Settings +, then deselect the checkbox in the row of a **Barcode** to remove it from analysis.
    - All selected barcodes will be included in the analysis.
  - b. Click Show advanced options, then customize advanced options.

You can adjust plugin parameters. For example, one of the default parameters that can be adjusted is Skip barcodes with fewer than 1000 reads.

3. Click Submit.

### Run the AssemblerTrinity plugin

Follow these steps if you want to run the AssemblerTrinity plugin after the sequencing run is complete. You can change configuration settings and perform an analysis that is genome-quided or an analysis that is based on *de novo* viral sequence.

- In the report summary for the completed sequencing run, click Plugins > Select Plugins to Run, click AssemblerTrinity.
- 2. In the Genome-Guided dropdown list:
  - Keep the Yes selection to run the plugin with reads aligned to the reference genome or select No to run the plugin genome-free.
  - b. (Optional) Click Show Advanced Options to view default settings.

For optimal performance, the Min count of K-mers to be assembled is set to 2.

3. Click Submit.

Run the SARS\_CoV\_2\_coverageAnalysis plugin

Follow these steps if you want to run the SARS\_CoV\_2\_coverageAnalysis plugin after the sequencing run is complete.

- In the report summary for the completed sequencing run, click Plugins ➤ Select Plugins to Run, click SARS\_CoV\_2\_coverageAnalysis.
- 2. Click Show Advanced Options to view default settings.
- Confirm or edit the Tier 1 Coverage Depth, Tier 2 Coverage Depth, and the Tier 3 Coverage Depth.
- 4. Click Submit.

# Guidelines for sample quality, viral copy number, and variant calling

Sample quality and viral copy number

| Viral copy number     | Recommendations and guidelines                                                                                                    |
|-----------------------|----------------------------------------------------------------------------------------------------|
| 200 to 200,000 copies | Recommended range for optimal results                                                                                                    |
| 120 to 199 copies     | Only for high-quality samples without degradation. We recommend sequencing and variant detection with a minimum allele frequency of 20%. For more information about the minimum allele frequency, see the <i>Torrent Suite™ Software 5.14 User Guide</i> (Pub. No. MAN0019144).     |
| 20 to 119 copies      | Only for high-quality samples without degradation that contain a very small quantity of human RNA. Low-frequency, random, false-positives are likely due to errors occurring in reverse transcription. We recommend ignoring heterozygous variant calls from samples in this range. |

- To reliably sequence low quality samples, the samples must have a viral copy number ≥200 copies per reaction. For partially degraded samples, which likely includes low titer samples, the effective copy number that can be amplified by the lon AmpliSeq<sup>™</sup> SARS-CoV-2 Research Panel is lower than the viral copy number detected by qPCR because the qPCR products are shorter than the 250 bp fragments generated by the panel.
- Even for samples with viral titer >200 copies per reaction, you may observe reverse transcription-derived false positives if you decrease the minimum allele frequency cutoff below 0.2 (20%). Reverse transcription-related errors occur randomly across the genome. To minimize calling falsepositives, be certain to amplify a sufficient number of RNA molecules and set the minimum allele frequency to at least 20%.

### Limited product warranty

Life Technologies Corporation and/or its affiliate(s) warrant their products as set forth in the Life Technologies' General Terms and Conditions of Sale at www.thermofisher.com/us/en/home/global/terms-and-conditions.html. If you have any questions, please contact Life Technologies at www.thermofisher.com/support.

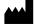

Life Technologies Corporation | 5781 Van Allen Way | Carlsbad, CA 92008 For descriptions of symbols on product labels or product documents, go to **thermofisher.com/symbols-definition**.

The information in this guide is subject to change without notice.

DISCLAIMER: TO THE EXTENT ALLOWED BY LAW, THERMO FISHER SCIENTIFIC INC. AND/OR ITS AFFILIATE(S) WILL NOT BE LIABLE FOR SPECIAL, INCIDENTAL, INDIRECT, PUNITIVE, MULTIPLE, OR CONSEQUENTIAL DAMAGES IN CONNECTION WITH OR ARISING FROM THIS DOCUMENT, INCLUDING YOUR USE OF IT.

Revision history: Pub. No. MAN0019277

| Revision | Date           | Description                                                                                                    |
|----------|----------------|----------------------------------------------------------------------------------------------------|
| B.0      | 8 October 2020 | Updated ordering instructions for AmpliSeq.com.                                                                   |
|          |                | Added new guidance for sample quality, viral copy number, and variant calling.                                    |
|          |                | Added instructions to run and view results related to the SARS_CoV_2_coverageAnalysis plugin.                     |
| A.0      | 24 April 2020  | New quick reference for using the Ion AmpliSeq™ SARS-CoV-2 Research Panel on an Ion GeneStudio™ S5 Series System. |

Important Licensing Information: This product may be covered by one or more Limited Use Label Licenses. By use of this product, you accept the terms and conditions of all applicable Limited Use Label Licenses.

©2020 Thermo Fisher Scientific Inc. All rights reserved. All trademarks are the property of Thermo Fisher Scientific and its subsidiaries unless otherwise specified. Ubuntu is a registered trademark of Canonical Limited.

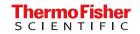